## Guide to backing-up and updating the local database of OTL-Suite v4.4.

WARNING: Do not uninstall OTL-Suite before following these instructions! If you do so you might lose your old database.

OTL-Suite v4.4 contains substantial new data entries in the database. In order to take advantage of these new materials and keep the entries from your old database (created in OTL-Suite v4.3 or earlier) please follow the procedure below:

- 1. Update OTL-Suite to v4.4.
- 2. Create a New Project in your current version of OTL-Suite v4.4.

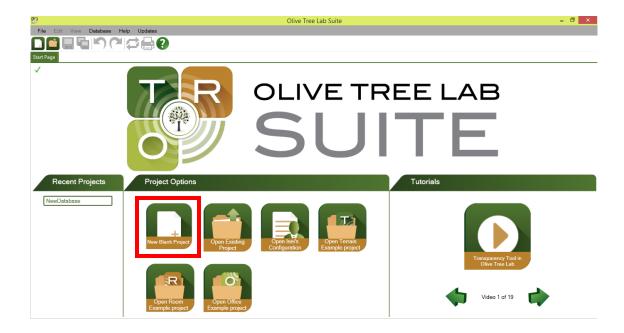

3. Save the project. The project file will contain all your custom data entries in its Project Database.

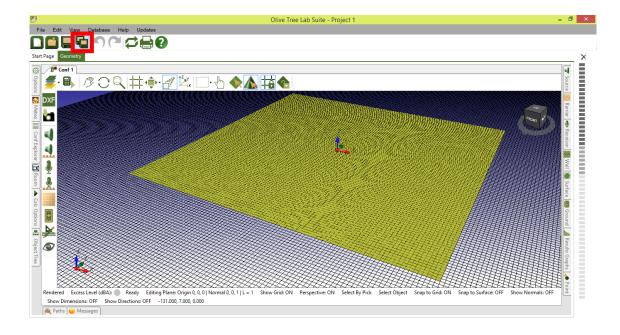

- 4. Close OTL-Suite.
- 5. As a back-up, copy the file named 'OliveTreeLab.xml' in the 'OliveTreeLab4' folder of your computer's 'Roaming' folder. As an example this can typically be found in the directory C:\Users\user\AppData\Roaming\OliveTreeLab4\.

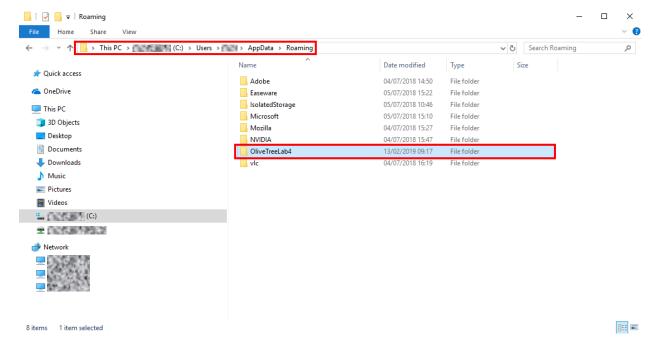

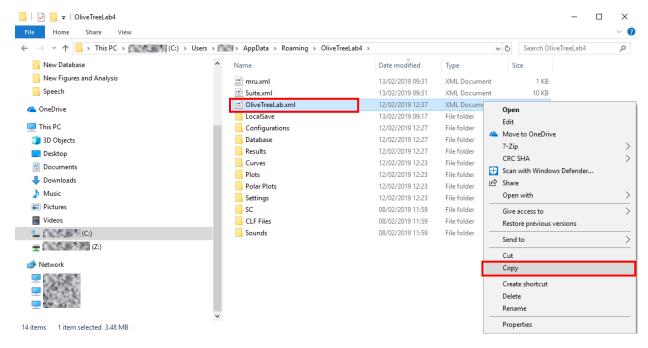

- 6. Paste the file you copied in step 5 somewhere safe.
- Delete the 'OliveTreeLab.xml' file from the C:\Users\user\AppData\Roaming\OliveTreeLab4\.
- 8. Reopen OTL-Suite v4.4. If you look through the local database you should see the new database entries.
- 9. Open the project you saved in step 3 in OTL-Suite v4.4.

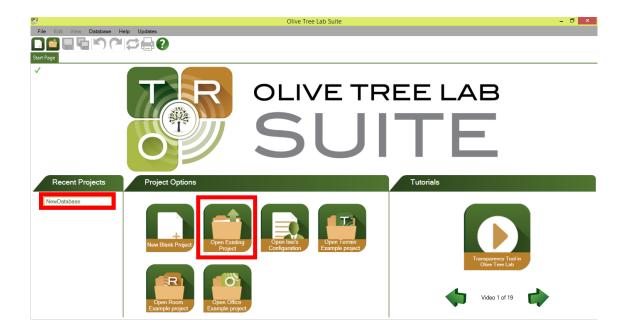

10. Open the Database Merging Tool from 'Database'>'Merging Tool'.

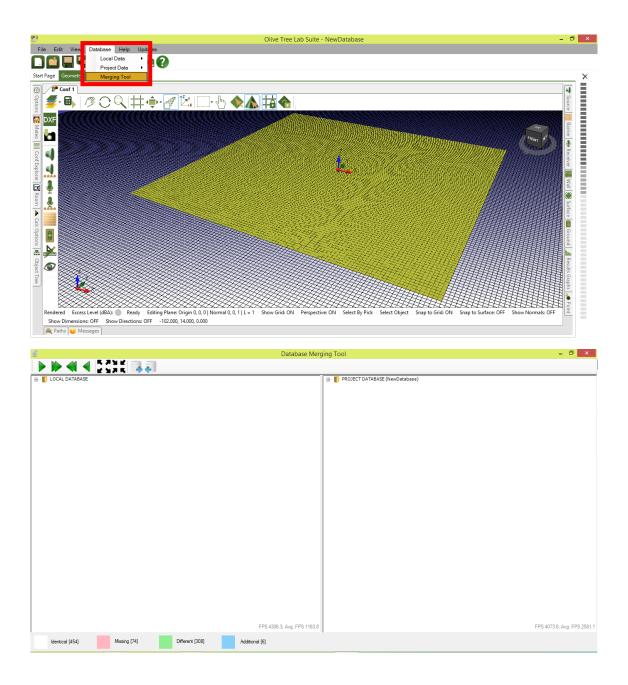

11. Expand all the folders and find the 'Missing' data entries that are highlighted pink.

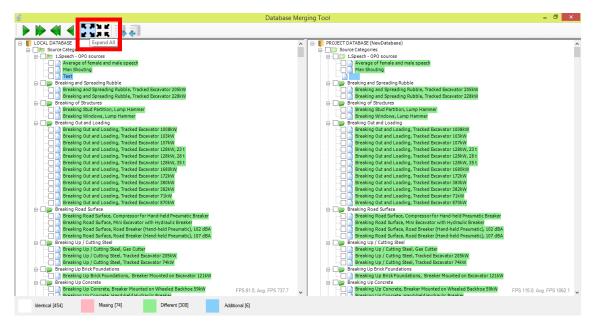

12. Select those entries by selecting the checkbox next to the 'Plates' folder on the right hand pane. It is recommended to start with the entries in the 'Impedance Material Categories' first, followed by the 'Source Categories', 'Absorption Coefficient Material Categories' and 'Criterion Types' entries. Do not try to merge any 'Layered Structure Categories'. If you have any custom Layered Structure database entries, those will need to be added to the new Local Database manually.

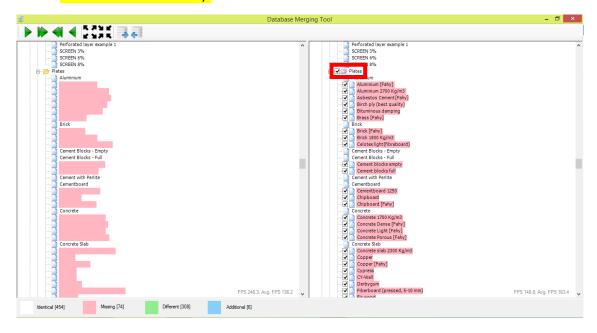

13. Copy your old custom data entries from the Project Database to the Local Database using the 'Copy from Project database to Local database' located at the top toolbar of the 'Database Merging Tool' window. A message window will appear saying that you are about to merge the databases. Click 'Yes'.

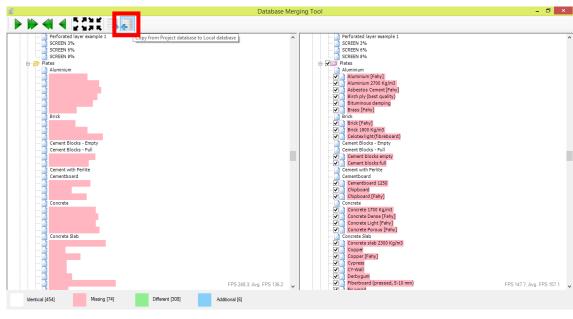

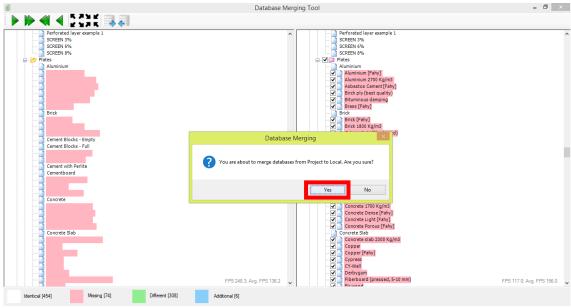

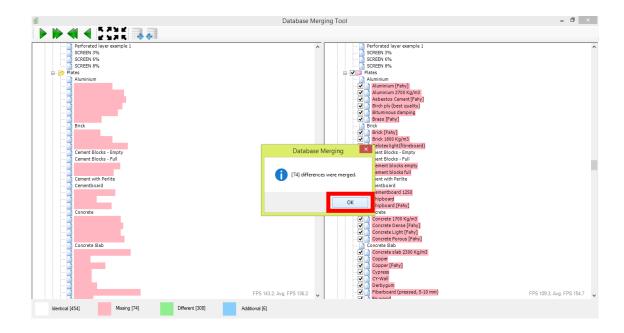

14. You have now successfully merged your old database.

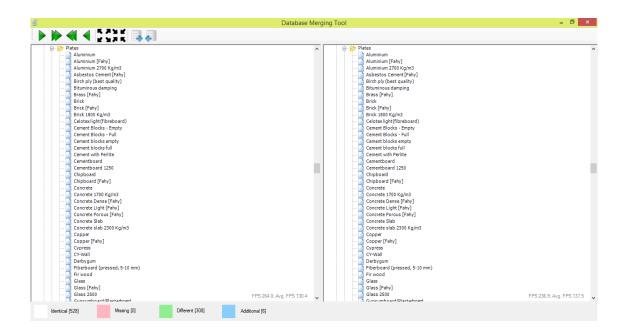

If you need any further assistance with this issue please do not hesitate to contact us through our support form or directly at support@pemard.com.